# **PENERAPAN SISTEM INFORMASI AKUNTANSI DALAM MENGELOLA TRANSAKSI KEUANGAN PADA BUMDES USAHA BERSAMA KABUPATEN SINTANG**

**Weiskhy Steven Dharmawan<sup>1</sup> , Yulia<sup>2</sup> , Fransiska Desiana<sup>3</sup>**

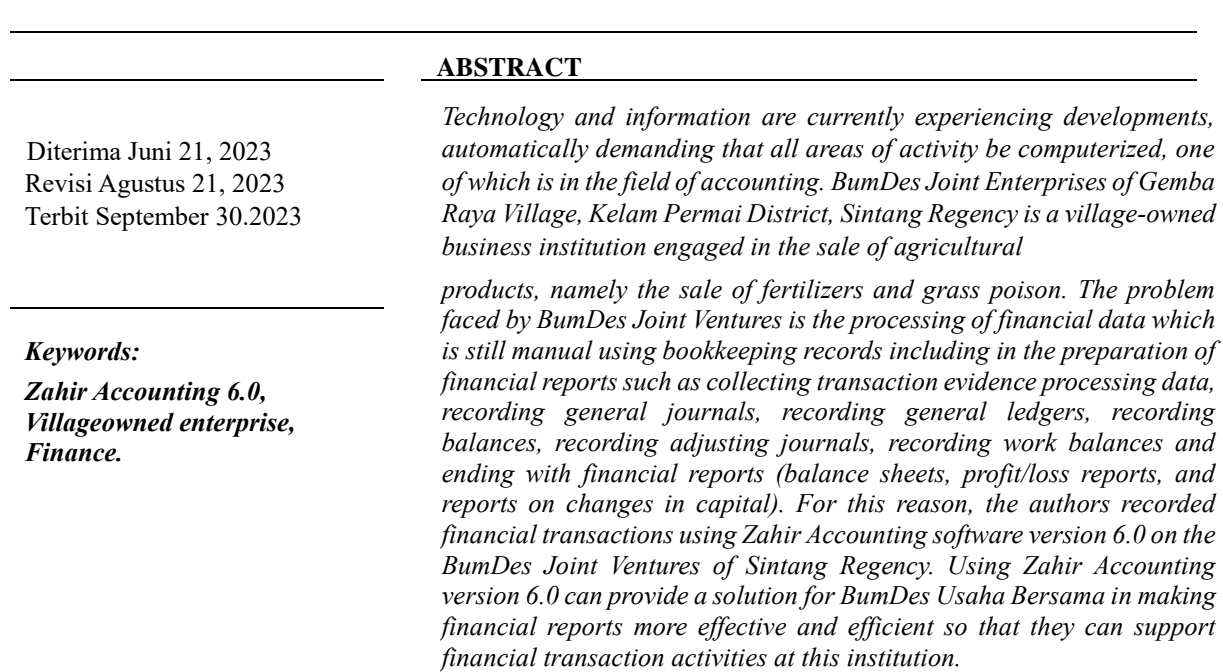

#### *Identitas Penulis:*

**Weiskhy Steven Dharmawan** Universitas Bina Sarana Informatika Kampus Kota Pontianak Jl. Abdurahman Saleh, Kota Pontianak Email:weiskhy.wvn@bsi.ac.id, [Yulia.yla@bsi.ac.id,](mailto:Yulia.yla@bsi.ac.id) Fransiska30@gmail.com

## **1. PENDAHULUAN**

Pada era modernisasi saat ini berkembangnya teknologi komputer telah memberikan manfaat besar terhadap penggunanya yang secara global sangat berpengaruh terhadap era informasi saat ini. Salah satunya yaitu memengaruhi sistem pengolahan data dalam pembuatan laporan transaksi keuangan di beberapa instansi atau perusahaan.[1] Salah satu perkembangan teknologi informasi yang biasa digunakan di berbagai perusahaan dan lembaga adalah Sistem Informasi Akuntansi (SIA), SIA berbasis komputer memerlukan sebuah aplikasi yang dapat diterapkan pada komputer, kebutuhan yang dimaksud yaitu sebuah *software*  akuntansi. Penggunaan perangkat lunak dalam pencatatan akuntansi akan memungkinkan penghasilan data atau informasi secara lebih cepat dan akurat dibandingkan dengan pencatatan manual. [2]

Saat ini sudah banyak *software* akuntansi yang dapat dipakai untuk mengolah laporan transaksi keuangan, dan salah satu *software* pengelola keuangan adalah zahir accounting. Zahir Accounting ialah salah satu *software* akuntansi keuangan yang mempunyai fasilitas yang cukup lengkap, fleksibel, dan lebih efisien dalam pembuatan laporan keuangan, laba rugi, utang piutang, persediaan barang dagang, serta

laporan transaksi penjualan dan pembelian. Zahir accounting dapat diterapkan pada sebuah perusahaan atau lembaga yang bersifat profit dengan tujuan mencari keuntungan dan non profit (nirlaba) yang lebih mengarah ke pelayanan terhadap masyarakat.[3]

Pada saat ini BumDes Usaha Bersama masih menggunakan pencatatan data operasional secara manual yaitu menggunakan media buku, sehingga dapat mengalami kekeliruan dalam proses pencatatan data transaksi penjualan, pembelian, dan persediaan barang dagang yang dapat menimbulkan kesulitan dalam memperoleh informasi yang relevan mengenai data transaksi pada BumDes Usaha Bersama, bahkan laporan transaksi bisa saja menjadi rusak dan robek jika terkena air .[4]

Berdasarkan uraian diatas maka penulis memberikan solusi untuk mempermudah proses transaksi keuangan pada BumDes Usaha Bersama dalam mengelola data transaksi keuangan dengan menerapkan *software* akuntansi zahir versi 6.0 dimana pada versi 6.0 terdapat modul yang lebih lengkap dibanding dengan zahir versi sebelumnya.

# **2. METODE**

Adapun berbagai metode yang penulis gunakan untuk mendapatkan data, diantaranya yaitu:

## *2.1. Metode Pengumpulan Data*

Dalam penelitian ini, penulis mengumpulkan data dengan menggunakan tiga metode teknik yakni wawancara, observasi dan studi Pustaka.

1. Wawancara (*Interview*)

Dalam metode ini penulis melakukan sesi tanya jawab secara langsung kepada Bapak Rupinus Raden selaku kepala desa Gemba Raya dan Bapak Leopoldus selaku bendahara dari BumDes Usaha Bersama, guna mendapatkan informasi mengenai proses pengelolaan transaksi keuangan yang meliputi transaksi pembelian dan transaksi penjualan yang ada pada BumDes Usaha Bersama.

- 2. Metode Pengamatan (*Observasi*) Dalam metode ini penulis melakukan pengamatan secara langsung ke BumDes Usaha Bersama yang terletak di desa Gemba Raya Kabupaten Sintang, dengan tujuan untuk melihat aktifitas yang dilakukan oleh pengurus BumDes dan peran penting beberapa anggota kelompok tani.
- 3. Studi Pustaka (*Library Research*)

Pada metode ini penulis mempelajari buku-buku (liberatur), repository dan beberapa jurnal yang ada di media online yang bertujuan untuk mendapatkan beberapa pengertian, teori-teori dan studi kasus yang berhubungan dengan pokok pembahasan sehingga mempermudah penulis dalam menyusun tugas akhir.

## *2.2. Definisi Akuntansi*

Akuntansi juga dapat didefinisikan sebagai suatu alat hitungan yang digunakan untuk proses mengidentifikasi, mengukur, mencatat, dan mengkomunikasikan suatu peristiwa ekonomi pada sebuah organisasi atau perusahaan. [5]

Dari penjelasan di atas dapat disimpulkan bahwa akuntansi ialah tindakan mengelompokkan, mencatat, dan mengidentifikasi laporan keuangan sebagai informasi mengenai situasi sebuah perusahaan. Proses ini dimulai dari pencatatan transaksi hingga penyajian kepada pihak yang membutuhkan untuk pengambilan keputusan.

## *2.3 Siklus Akuntansi*

Berikut beberapa tahap yang ada pada siklus akuntansi yaitu :

1. Tahap Pencatatan

Pada tahap ini, proses pencatatan akuntansi dimulai dengan mencatat transaksi ke dalam bukti, jurnal, dan buku besar.

2. Tahap Pengikhtisaran

Tahap ini melibatkan pencatatan hasil selama satu periode dan penyesuaian sesuai dengan kondisi akhir periode. Tahap pengikhtisaran meliputi penyusunan neraca saldo, neraca lajur, dan jurnal penyesuaian.

ISSN: 2721-7523

# 3. Tahap Laporan Keuangan

Tahap laporan ini meliputi neraca, laporan perubahan modal, laporan laba rugi, catatan terkait laporan keuangan, dan laporan arus kas.

## *2.4 Pengertian Sistem Informasi Akuntansi*

Sistem informasi akuntansi ialah suatu sistem yang menggabungkan, mencatat, menyimpan, dan mengolah data dengan tujuan mendapatkan hasil informasi yang berguna bagi pengambil keputusan. Sistem ini melibatkan orang-orang, data, prosedur dan perintah, perangkat lunak, infrastruktur TI, serta tahapan keamanan dan pengendalian internal. [5]

Sistem informasi akuntansi ialah bagian integral dari suatu organisasi yang memiliki tujuan untuk mengumpulkan, mengklasifikasikan, mengelola, menganalisis, dan mengkomunikasikan informasi keuangan yang relevan kepada pihak eksternal dan internal perusahaan. [6]

Dari uraian diatas dapat disimpulkan bahwa sistem informasi akuntansi ialah kumpulan dari berbagai

komponen yang saling berkaitan antara satu terhadap yang lainnya, yang bertujuan menyediakan informasi dari sebuah transaksi keuangan pada perusahaan.

#### *2.5 Laporan Keuangan*

Laporan keuangan ialah dokumen yang berisi hasil perhitungan dari proses akuntansi yang menggambarkan kinerja keuangan suatu perusahaan pada periode waktu tertentu. [7]

Laporan keuangan pada sebuah perusahaan biasanya dikeluarkan dalam satu periode akuntansi bertujuan untuk memberi berbagai informasi tentang kinerja keuangan pada sebuah perusahaan. [8]

Dari uraian di atas dapat disimpulkan bahwa Laporan keuangan ialah dokumen penting yang berisi berupa catatan keuangan perusahaan baik itu transaksi maupun kas dalam periode tertentu ketika periode akuntansi perusahaan memasuki akhir.

#### **3. HASIL DAN PEMBAHASAN**

BumDes Usaha Bersama merupakan sebuah lembaga usaha milik desa yang terletak di jalan SintangPutussibau, Km.42 Kode Pos 78651 dengan no badan hukum AHU-05177.AH.01.33.TAHUN 2022 yang didirikan pada tanggal 19 November 2021 beralamatkan di Desa Gemba Raya, Kecamatan Kelam Permai, Kabupaten Sintang. Saat ini BumDes Usaha Bersama menjual produk khusus pertanian seperti pupuk dan racun rumput.

Kasus yang diangkat dalam pembuatan tugas akhir ini mengenai BumDes Usaha Bersama yaitu tentang pengelolaan transaksi keuangan yang masih menggunakan sistem manual yaitu dengan menggunakan media buku mulai dari pencatatan transaksi pembelian, penjualan, kas masuk, kas keluar, hutang dan piutang lembaga, serta persediaan barang dagang. Dengan pencatatan yang masih manual ini maka laporan keuangan yang dibuat pun masih sering terjadi kekeliruan, dan bahkan bisa saja menjadi rusak dan robek jika terkena basah.

Maka dari itu, penulis mencoba menerapkan *software zahir accounting* 6.0 pada BumDes Usaha Bersama. Dengan tujuan agar laporan transaksi keuangan tersebut dapat terolah secara lebih rapi dan tidak menimbulkan kekeliruan.

#### *3.1. Setup Awal*

Pada gambar dibawah ini merupakan tampilan informasi tentang data perusahaan

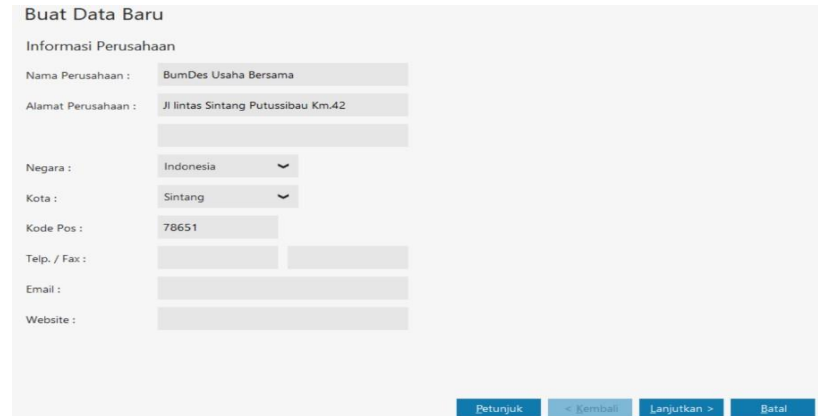

Sumber: Aplikasi Zahir *Accounting* V.6 (2023)

**Gambar 1. Tampilan** *Form* **Penginputan Informasi Perusahaan** 

 Pada gambar dibawah merupkan tampilan untuk mengatur data akun, pilih modul data-data, kemudian pilih data rekening

| File Setting Plugin Tutup Buku<br>Dashboard<br>Data-Data | [F1] Petunjuk<br>Window<br><b>Buku Besar</b><br>Penjualan | Pembelian Kas & Bank Persediaan Laporan |                | ←                             | ٠<br>⇒          |
|----------------------------------------------------------|-----------------------------------------------------------|-----------------------------------------|----------------|-------------------------------|-----------------|
| Daftar Akun                                              |                                                           |                                         |                | Search                        |                 |
| Semua                                                    |                                                           |                                         |                | Akun Aktif<br>Alias           | Saldo<br>Update |
| Kode                                                     | Nama Akun                                                 |                                         | Subklasifikasi | Klasifikasi                   | Ch.             |
| 110000010                                                | Kas Kecil                                                 |                                         | Kas            | Harta                         | $\checkmark$    |
| 110000020                                                | Kas                                                       |                                         | Kas            | Harta                         | $\checkmark$    |
| 110000030                                                | Kas (USD)                                                 |                                         | Bank           | Harta                         | $\checkmark$    |
| 120000010                                                | Bank Kalbar                                               |                                         | <b>Bank</b>    | Harta                         | $\checkmark$    |
| 120000020                                                | Bank (USD)                                                |                                         | Bank           | Harta                         | $\checkmark$    |
| 130000010                                                | Piutang Usaha                                             |                                         | Piutang Usaha  | Harta                         |                 |
| 130000020                                                | Piutang Usaha (USD)                                       |                                         | Piutang Usaha  | Harta                         |                 |
| 130000910                                                | Piutang Giro                                              |                                         | Piutang Lain   | Harta                         |                 |
| 130000920                                                | Piutang Karyawan                                          |                                         | Piutang Lain   | Harta                         |                 |
| $\bigoplus$<br>$\bigcirc$<br>$\odot$<br>Ø                | $\odot$<br>$\left( \downarrow \right)$<br>99,0 data       |                                         |                | <b>Buku Besar</b><br>Anggaran | Tutup           |

Sumber : Aplikasi Zahir *Accounting* V.6 (2023)

**Gambar 2. Tampilan Data Akun** 

Untuk membuat perkiraan baru klik baru, edit digunakan untuk mengubah nama akun yang akan digunakan, dan hapus digunakan untuk menghapus akun yang tidak digunakan dalam transaksi. Dibawah ini merupakan tampilan untuk menambah ataupun untuk mengedit akun yang akan digunakan oleh perusahaan:

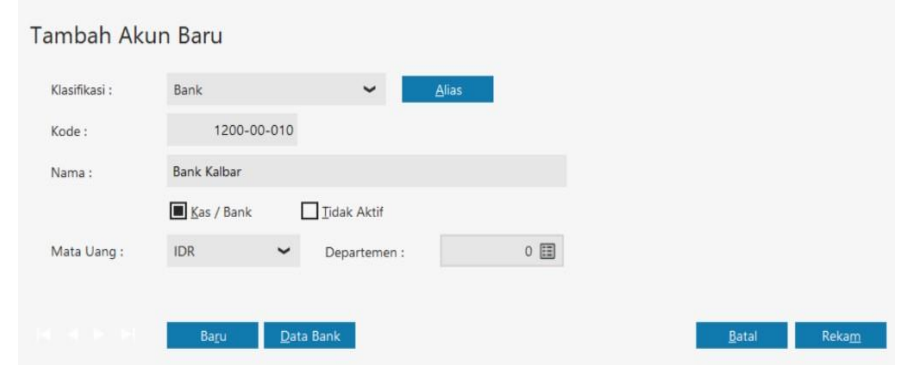

Sumber : Aplikasi Zahir *Accounting* V.6 (2023)

**Gambar 3. Form Edit Akun** 

Pada gambar dibawah merupkan tampilan untuk membuat data *Customer,Employee*,*Vendor* pilih modul data-data, kemudian pilih data rekening

- a. Buka Modul Data-Data, Pilih data nama dan alamat
- Œ b. Lalu klik tanda :
- c. Kemudian isi sesuai dengan data yang ada, jika sudah klik rekam

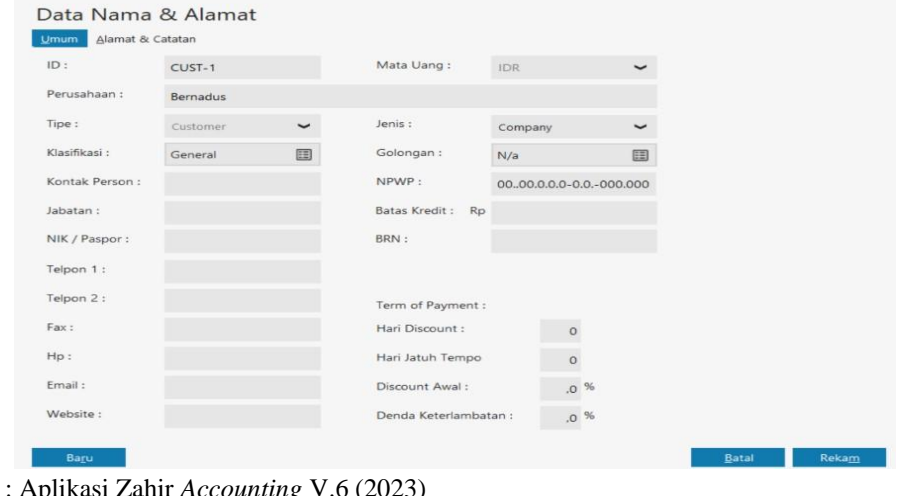

Sumber : Aplikasi Zahir *Accounting* V.6 (2023)

**Gambar 4.** 

**Form Data Nama & Alamat** 

- a. Untuk membuat data karyawan lakukan hal yang sama seperti memasukkan data *Customer*
- b. Setelah masuk ke form data nama & alamat pilih tipe karyawan, sepertii pada gambar dibawah ini:

| ID:                                     | $E-02$   |                       | Mata Uang: | IDR                  | $\check{ }$                 |  |
|-----------------------------------------|----------|-----------------------|------------|----------------------|-----------------------------|--|
| Nama:                                   | Yuliana  |                       |            |                      |                             |  |
| Tipe:                                   | Employee | $\check{\phantom{a}}$ |            |                      |                             |  |
| Klasifikasi:                            | General  | E                     | Golongan:  | N/a                  | E                           |  |
| Jabatan:                                |          |                       | NPWP:      | 00.000.000.0-000.000 |                             |  |
| NIK / Paspor:<br>Telpon 1:<br>Telpon 2: |          |                       |            |                      | Komisi Penjualan Dari Tabel |  |
| Fax:                                    |          |                       |            |                      |                             |  |
| Hp:                                     |          |                       |            |                      |                             |  |
| Email:                                  |          |                       |            |                      |                             |  |
| Website:                                |          |                       |            |                      |                             |  |

Sumber : Aplikasi Zahir *Accounting* V.6 (2023)

**Gambar 5.** 

**Form Data Employee** 

a. Untuk membuat data *Vendor* lakukan hal sama seperti membuat data *customer* dan *employee* b. Pada pengisian form, pilih tipe *supplier* seperti pada tampilan dibawah ini

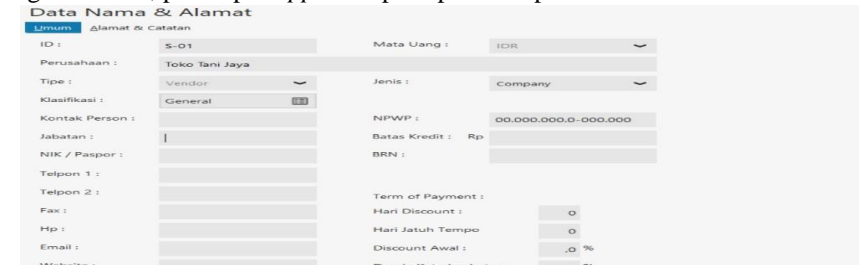

Sumber : Aplikasi Zahir *Accounting* V.6 (2023)

**Gambar 6.** 

**Form Data Vendor** 

## *3.2. Tampilan Inputan Saldo Awal*

Pada gambar dibawah ini merupakan tampilan inputan saldo awal akun Jika pengisian saldo awal sudah benar maka nilai akhir yang akan dialokasikan berjumlah Rp.00. Adapun tampilan dari inputan saldo awal akun yang dapat dilihat pada gambar dibawah ini:

Mengisi Saldo Awal Akun

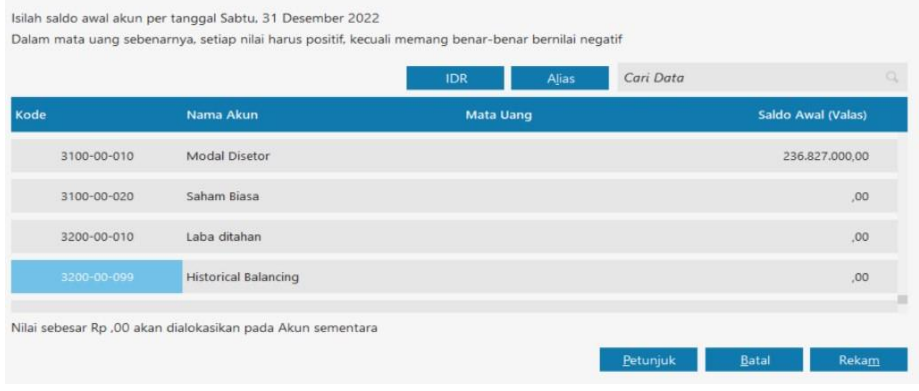

*http://jurnal.bsi.ac.id/index.php/justian*

Sumber : Aplikasi Zahir *Accounting* V.6 (2023)

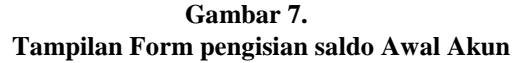

Pada gambar dibawah ini merupakan tampilan inputan saldo awal piutang usaha. Adapun tampilan dari inputan saldo awal piutang usaha yang dapat dilihat pada gambar dibawah ini:

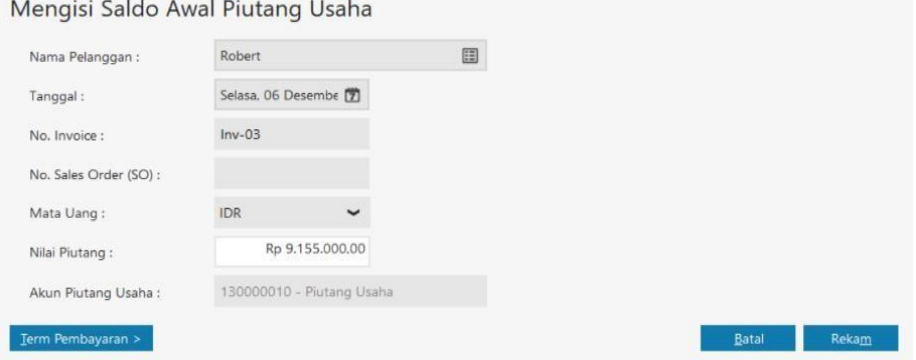

Sumber : Aplikasi Zahir *Accounting* V.6 (2023)

**Gambar 8. Tampilan Form Input Saldo Awal Piutang Usaha** 

Pada gambar dibawah ini merupakan tampilan inputan saldo awal hutang usaha. Adapun tampilan dari inputan saldo awal hutang usaha yang dapat dilihat pada gambar dibawah ini:

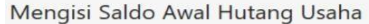

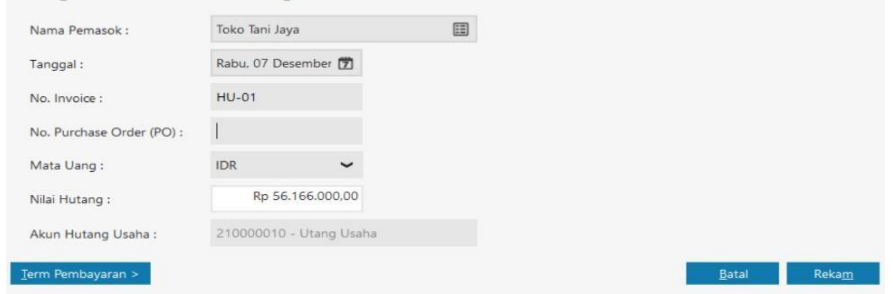

Sumber : Aplikasi Zahir *Accounting* V.6 (2023)

**Gambar 9. Form Input Saldo Awal Piutang Usaha** 

Pada gambar dibawah ini merupakan tampilan inputan saldo awal persediaan. Adapun tampilan dari inputan saldo awal persediaan yang dapat dilihat pada gambar dibawah ini:

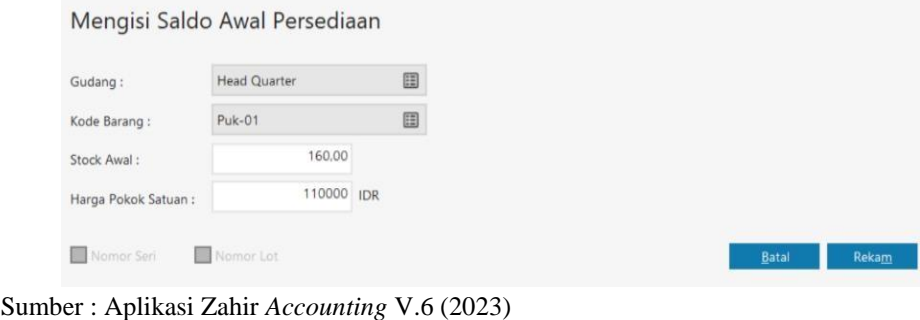

*http://jurnal.bsi.ac.id/index.php/justian*

# **Gambar I0. Tampilan Saldo Awal Persediaan**

#### *3.3 Input Data Transaksi*

**1.** Tanggal 01 Januari 2023, penjualan pupuk urea kepada pelanggan umum sebanyak 5 karung secara tunai sebesar Rp.925.000. Pilih modul penjualan, klik penjualan barang, isi data penjualan, isi checkbox tunai (karena penjualan tunai) jika sudah selesai klik rekam

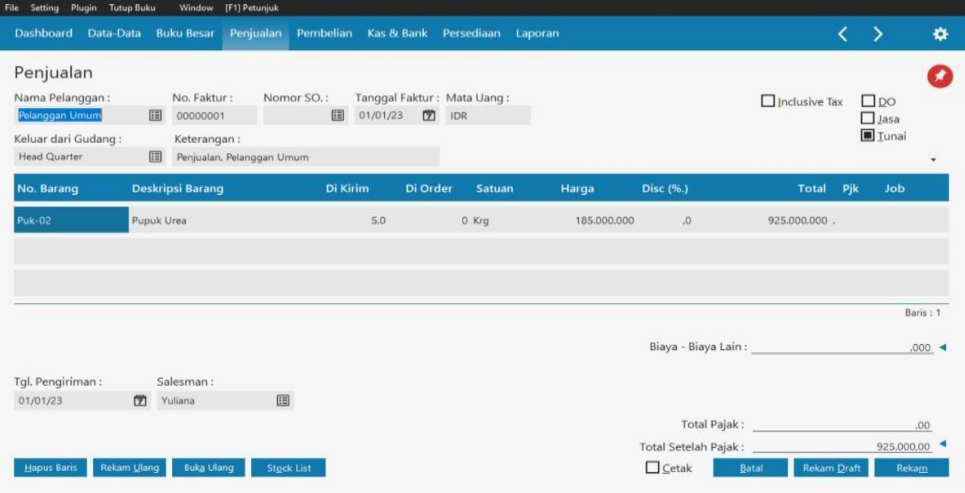

Sumber : Aplikasi Zahir *Accounting* V.6 (2023)

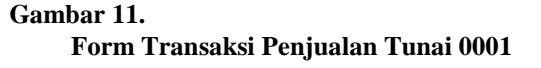

**2.** Tanggal 02 Januari 2023, Membeli Pupuk Phonska kepada toko tani jaya untuk persediaan barang dagang pada awal bulan sebanyak 15 karung secara tunai sebesar Rp. 1.650.000 dan biaya angkut sebesar Rp.450.000 per 1 truck melalui kas dan tidak dikenakan PPN. Pilih modul pembelian kemudian pilih *invoice* pembelian, ubah biaya-biaya lain menjadi biaya angkut

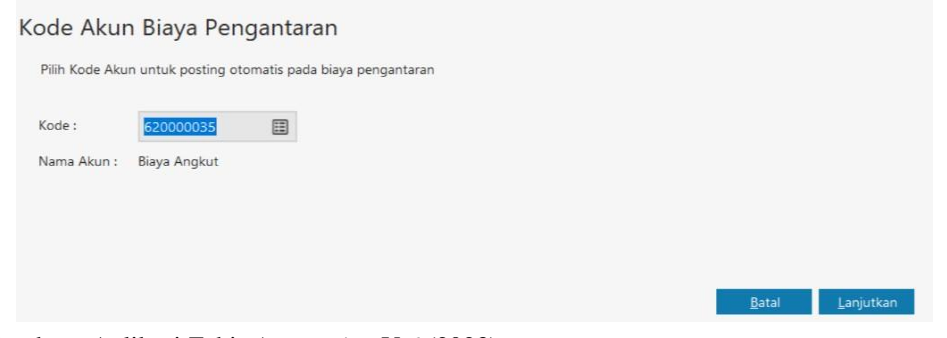

Sumber : Aplikasi Zahir *Accounting* V.6 (2023)

**Gambar 12. Form Pemilihan Biaya Angkut** 

Lalu isikan data pembelian produk pada form pembelian, lalu klik rekam

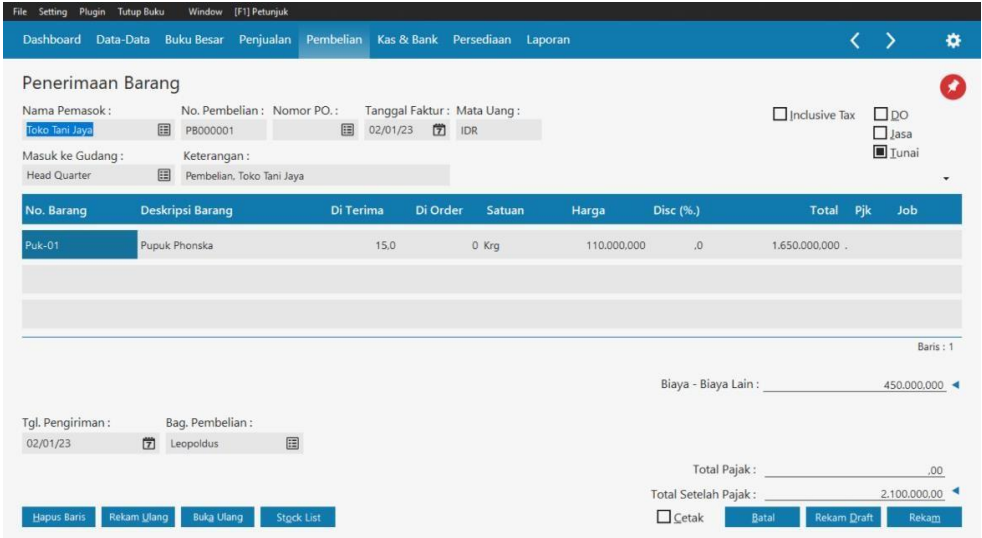

Sumber : Aplikasi Zahir *Accounting* V.6 (2023)

**Gambar 13. Form Data Pembelian Produk PB00001**

**3.** Tanggal 09 Januari 2023, Pengeluaran untuk konsumsi bersama pendamping desa sebesar Rp.420.000 melalui kas. Buka modul kas dan bank, kemudian pilih kas keluar isi data kas keluar, kemudian pilih rekam

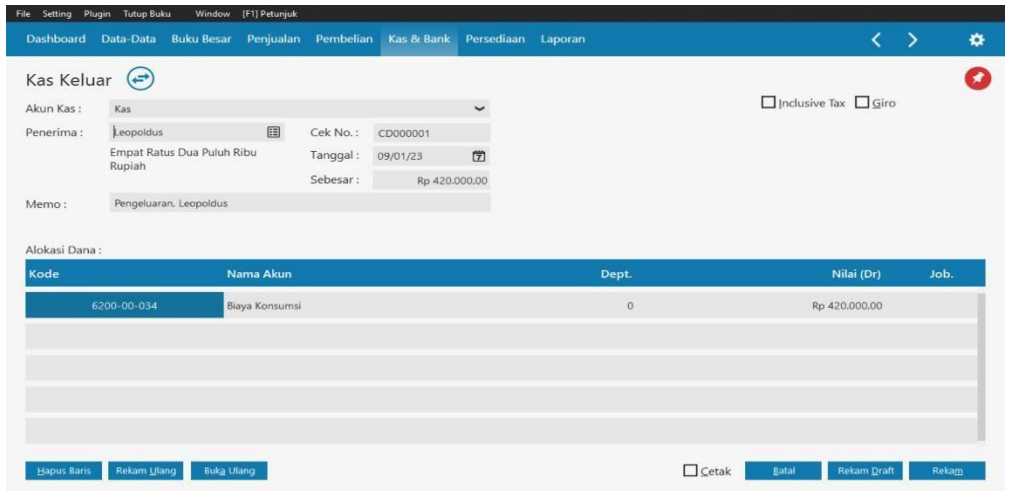

Sumber : Aplikasi Zahir *Accounting* V.6 (2023)

**Gambar 14. Form Transaksi Kas Keluar CD00001** 

**4.** Tanggal 10 Januari 2023, Diterima pembayaran piutang dari Bernadus atas invoice nomor Inv-01 senilai Rp. 10.000.000 melalui kas. Buka modul penjualan, lalu pilih pembayaran piutang usaha, pilih baru lalu masukkan jumlah nominal piutang yang akan dibayar, lalu pilih rekam

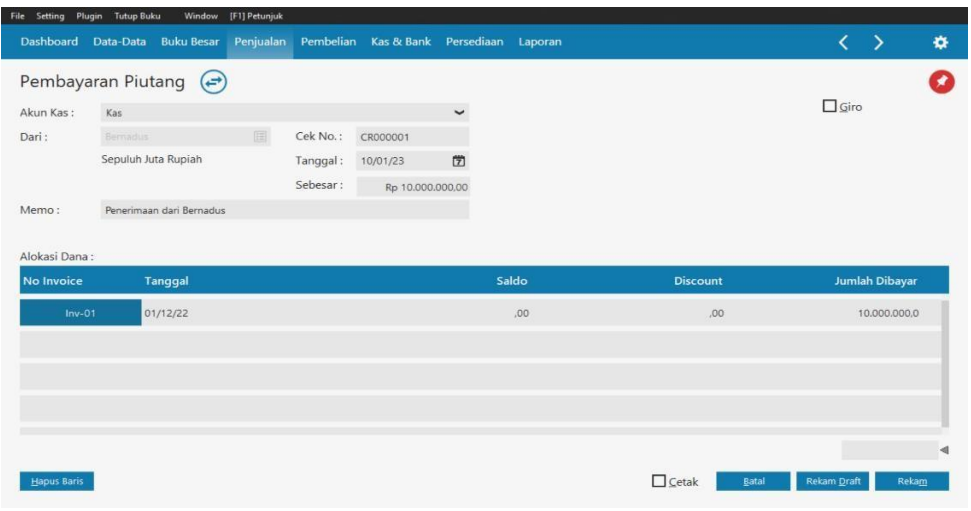

Sumber : Aplikasi Zahir *Accounting* V.6 (2023)

**Gambar 15.** 

**Form Pembayaran Piutang Inv-01** 

**5.** Tanggal 28 Januari 2023, Membayar hutang usaha kepada toko tani jaya sebesar Rp.30.000.000 melalui kas. Buka modul pembelian, lalu pilih pembayaran hutang usaha, klik baru tambahkan nominal hutang yang ingin dibayarkan, lalu klik rekam

Vol. 4, No. 2, September 2023, pp. 122~135 ISSN: 2721-7523

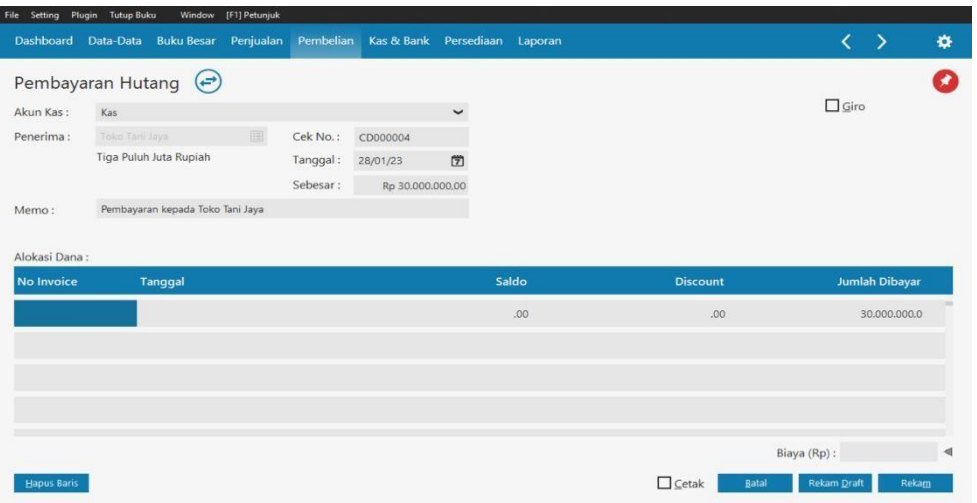

Sumber : Aplikasi Zahir *Accounting* V.6 (2023)

**Gambar I6.** 

**Form Pembayaran Hutang Usaha HU-01** 

## *3.3. Laporan Laba Rugi*

Untuk melihat laporan laba rugi pada zahir, buka modul laporan, kemudian pilih laporan keuangan lalu klik laba rugi standar selanjutnya klik

**BUMDES USAHA BERSAMA** 

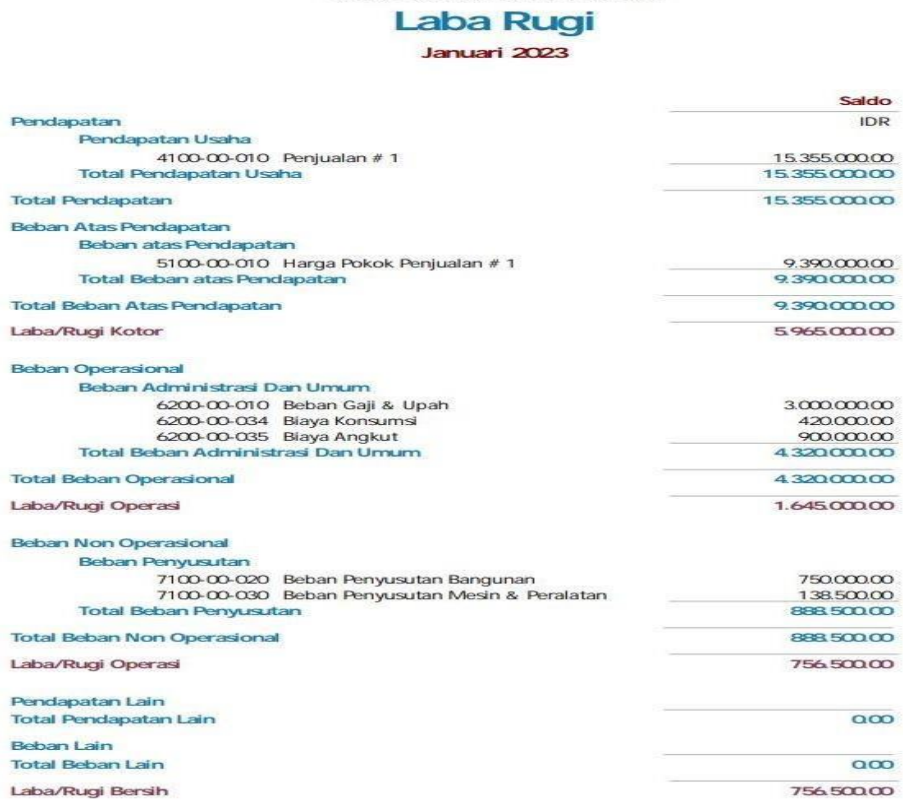

Sumber : Aplikasi Zahir Accounting V.6 (2023)

**Gambar I7.** 

#### **Form Data Laporan Laba Rugi Janurai 2023**

#### *3.4 Analisis laporan Keuangan*

Analisis laporan keuangan bertujuan untuk melihat potensi perusahaan dalam memanfaatkan aset untuk mendapatkan keuntungan dan mengetahui perubahan keuangan dalam satu periode akuntansi.

a. Current Ratio  
\nRumus = 
$$
\frac{\text{Aktiva Lancar}}{\text{Hutang Lancar}} \times 100\%
$$
  
\n=  $\frac{165.860.000}{0} \times 100\%$   
\n= 0%

Artinya perbandingan antara aktiva lancar dengan hutang lancar sebesar 0%

b. *Cash ratio*

Runs = 
$$
\frac{\text{Kas}}{\text{Hutang Lancar}} \times 100\%
$$

\n=  $\frac{44.040.000}{0} \times 100\%$ 

\n= 0%

Artinya perbandingan antara kas dengan hutang lancar sebesar 0%

c. *Acid test ratio*   $\text{Rumus} = \frac{\text{Aktriva Lancar–Persediaan}}{\text{Kauraihan Lancar}}$ Kewajiban Lancar X 100%  $=\frac{142.280.000}{0}$  $\frac{60.000}{0}$  X 100%  $= 0\%$ 

Artinya perbandingan antara aktiva lancar dikurangi persediaan dengan kewajiban lancar sebesar 0%

d. *Working capital total asset* 

$$
\text{Rumus} = \frac{\text{Aktiva Lancar–Hutang Lancar}}{\text{Total Aktiva}} \times 100\%
$$
\n
$$
= \frac{165.860.000}{263.749.500} \times 100\%
$$

 $= 52.96%$ 

Artinya perbandingan antara aktiva lancar dikurangi hutang lancar dengan aktiva sebesar 52,96% e. *Debt To Equity Ratio* 

Runs = 
$$
\frac{\text{Total Hutang}}{\text{Modal}} \times 100\%
$$

\n= 
$$
\frac{26.166.000}{237.587.000} \times 100\%
$$

\n= 11,05%

Artinya perbandingan antara total hutang dengan modal sebesar 11,05%

f. *Debt To Capital Asset* 

Runs = 
$$
\frac{\text{Total Hutang}}{\text{Total Aktiva}} \times 100\%
$$

\n= 
$$
\frac{26.166.000}{263.749.000} \times 100\%
$$

\n= 
$$
9.92\%
$$

Artinya perbandingan antara total hutang dengan harta tetap pada BumDes Usaha Bersama sebesar

9,92

g. Return On Equity  
\nRumus = 
$$
\frac{\text{Laba Bersih}}{\text{Modal}} \times 100\%
$$
  
\n=  $\frac{756.500}{237.583.500} \times 100\%$   
\n= 0, 69%

Artinya perbandingan antara laba bersih dengan modal sebesar 0,69%

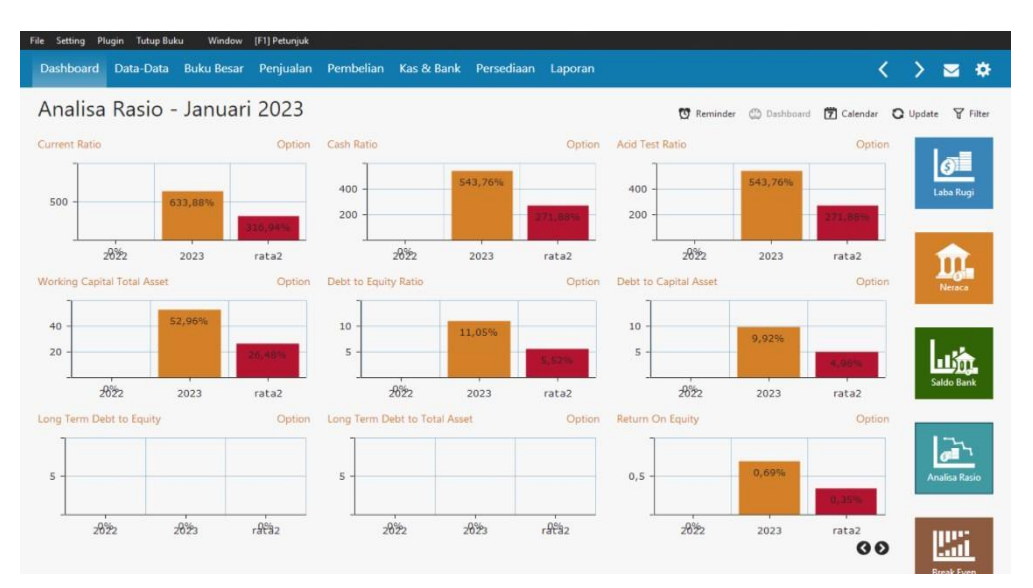

Sumber : Aplikasi Zahir Accounting V.6 (2023)

#### **Gambar I8. Form Data Analisis Ratio Januari 2023**

## **4. KESIMPULAN**

Berdasarkan pembahasan tentang penerapan *software zahir accounting 6.0* dalam mengelola transaksi keuangan pada BumDes Usaha Bersama Kabupaten Sintang, maka dapat diambil kesimpulan sebagai berikut:

- 1. Pencatatan laporan transaksi keuangan pada BumDes Usaha Bersama masih menggunakan sistem manual yaitu dengan media buku dan juga menggunakan kwitansi dalam beberapa transaksi.
- 2. Dalam perhitungan secara manual pada laporan transaksi keuangan dan setelah dimasukkan ke dalam aplikasi *Zahir Accounting Versi 6.0* menghasilkan jumlah nominal yang sama.
- 3. *Zahir Accounting versi* 6.0 dapat menjadi alternatif bagi perusahaan atau lembaga yang masih menggunakan sistem manual untuk mengelola laporan transaksi keuangan.
- 4. *Zahir Accounting versi* 6.0 menyediakan fasilitas seperti modul-modul keuangan yang lengkap sehingga dapat mempermudah sebuah perusahaan atau lembaga dalam meganalisis laporan transaksi keuangan yang akan dibuat dalam satu periode akuntansi.

## **REFERENSI**

- [1] Elva, Y., Trisna, N., IlmuKomputer, F., & Putra Indonesia YPTK padang, U. (2021). Customer Relationship Management (CRM) Untuk Peningkatan Penjualan Hasil UMKM Badan Usaha Milik Desa (BumDes). In Journal of Science and Social Research (Issue 3). http://jurnal.goretanpena.com/index.php/JSSR
- [2] Farina, K., & Opti, S. (2023). Pengaruh Pemanfaatan Sistem Informasi Akuntansi Dan Penggunaan Teknologi Informasi Terhadap Kinerja UMKM. Jesya, 6(1), 704–713. https://doi.org/10.36778/jesya.v6i1.1007
- [3] Rahmawati, M., & Kumalasari, E. I. (2021). Sistem Akuntansi Keuangan Pada CV. Prosper Media Menggunakan Zahir Accounting Versi 6.0. Jurnal Akuntansi Dan Keuangan, 8(2). http://ejournal.bsi.ac.id/ejurnal/index.php/moneter122
- [4] Frilya, N., Utami, L. D., & Johan, W. (2022). Penerapan Zahir Accounting Versi 6 Untuk Pengolahan Data Keuangan (Studi Kasus: Bi Petshop). In Journal of Accounting Information System (Vol. 2, Issue 1). http://jurnal.bsi.ac.id/index.php/jais24
- [5] Dharmawan, W. (2023). PENERAPAN SISTEM INFORMASI AKUNTANSI PENGELOLAAN KEUANGAN BERBASIS WEBSITE. Jurnal Sistem Informasi Akuntansi, 4(1), 74-83. https://doi.org/10.31294/justian.v4i1.1952
- [6] Dharmawan, W. S. (2022). Komparasi Algoritma Klasifikasi SVM-PSO dan C4. 5-PSO Dalam Prediksi Penyakit Jantung. *Informatika*, *13*(2), 31-41
- [7] Jayusman, H., Hm, B., & Wulandari, Y. M. (2018). Analisis Laporan Keuangan Untuk Menilai Kinerja Perusahaan Pada PT. Sinar Rejeki Bersama Pangkalanbun (Vol. 6, Issue 2).
- [8] Yulia, Y., Diaz Arizona, N., & Anisa, T. (2021). Sistem Informasi Akuntansi Pendapatan Jasa Dan Penjualan Suku Cadang Pada Bengkel Podomoro Motor Pontianak Berbasis Web. *Jurnal Sistem Informasi Akuntansi*, *2*(2), 86-94. https://doi.org/10.31294/justian.v2i02.975
- [9] Dharmawan, W. S., & Ardiyansyah, A. (2021). Pemanfaatan Framework Codeigniter Dalam Pembuatan Sistem Informasi Bimbel Bahasa Inggris Berbasis Web. *Jurnal Sistem Komputer dan Informatika (JSON)*, *3*(2), 108-116.